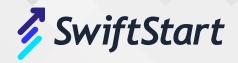

# **Amazon Listing Creation**

#### For Whom

Individuals seeking guidance on creating new listings on their Amazon Seller Central account.

#### Objective

This document provides a detailed, step-by-step process for creating new product listings on Amazon.

# Instructions

## **PREREQUISITE 1: GS1 Certification Verification**

Important Reminder! Amazon has been conducting listing takedowns when the brand is not the owner of the barcode, and/or when the barcode is not GS1 certified.

To verify if the brand owns the barcode, follow the steps below:

### Method 1: Quick Search

- 1. Visit gs1.org.
- 2. Hover your mouse over Services > Verified by GS1.
- 3. Enter the barcode and click "Search".

#### Method 2: Detailed Search

- 1. Navigate to GS1 Link at https://gepir.gs1.org/index.php/search-by-gtin.
- 2. Hover over Services and select "Who owns this barcode?" > "Search by GTIN."
- 3. Enter the UPC in the search box.
- 4. From the dropdown, choose "Ownership."
- 5. Click the "Search" button.

#### **Next Steps**

To prevent Amazon from taking down your listings, it is advisable to purchase barcodes from GS1 if you are not the registered owner in the GS1 database.

# Proceed with the following steps if there are no issues with barcode ownership. PRE-REQUISITE 2: Amazon Barcodes or Manufacturer Barcodes Settings.

Before creating any FBA listing, verify the Barcode Preferences:

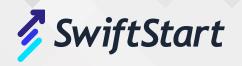

- 1. Go to Settings > Fulfillment by Amazon.
- 2. Check FBA Product Barcode Preference. Change to Amazon barcode for FNSKUs/Amazon barcodes. Amazon barcodes generate an FNSKU starting with X00, while the manufacturer barcode displays the ASIN.
- 3. Go to Settings > Fulfillment by Amazon > Optional Service.
- 4. Check Default Who Labels? Change to Amazon for FNSKUs, or "Merchant" for Manufacturer Barcodes.
- 5. Check Default Who Preps? Leave as is or update based on your preferences for prepping.

# Steps To Create the Flat File

- 1. Download the correct flat file template.
- 2. Fill out the product type column. Required information is highlighted in red, varying by category.
  - Important Notes:
  - Seller SKUs are unchangeable after listing creation.
  - Standard Price and Quantity cells, though not highlighted, are required.
  - For FBA, Quantity is unnecessary; for FBM, input the accurate number.
  - Add images by uploading to imgur.com and pasting the direct image URL into the flat file cell.
- 3. In the "Update Delete" column, use Update.
- 4. Use AMAZON\_NA (NA for North America, CA for Canada, MX for Mexico, etc.) for Fulfilled by Amazon; use DEFAULT for Fulfilled by Merchant. Leave it blank for FBM default.
  - Important Note: For FBA, fill out columns: "batteries\_required,"
    - "supplier\_declared\_dg\_hz\_regulation1," pesticide marking, and pesticide regulation status under Compliance.
- 5. Add "New" to the Item Condition column.
- 6. Set the offer start date to the day of product launch.
- 7. Save and upload the flat file on Seller Central (Inventory > Add Products via Upload > Upload your Inventory File).
- 8. After uploading, wait 15 minutes for processing. It may take up to 24 hours for all info/images to reflect. Verify on the Manage Your Inventory page.

**Important Note:** Monitor the Upload Status. If it says "Complete Drafts," download the Processing Report for error details. Errors don't necessarily mean non-processing; verify on the Manage Inventory Page.